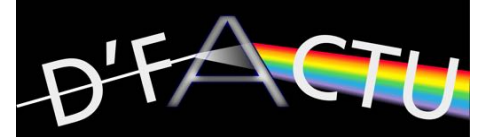

## **Image Acquisition with ZEN2011**

Connect the camera to the mac and insert the dongle (USB-like stick). Boot to windows (hold alt key) and login. **Login/pw: student**  Double-click on the ZEN2011 desktop icon

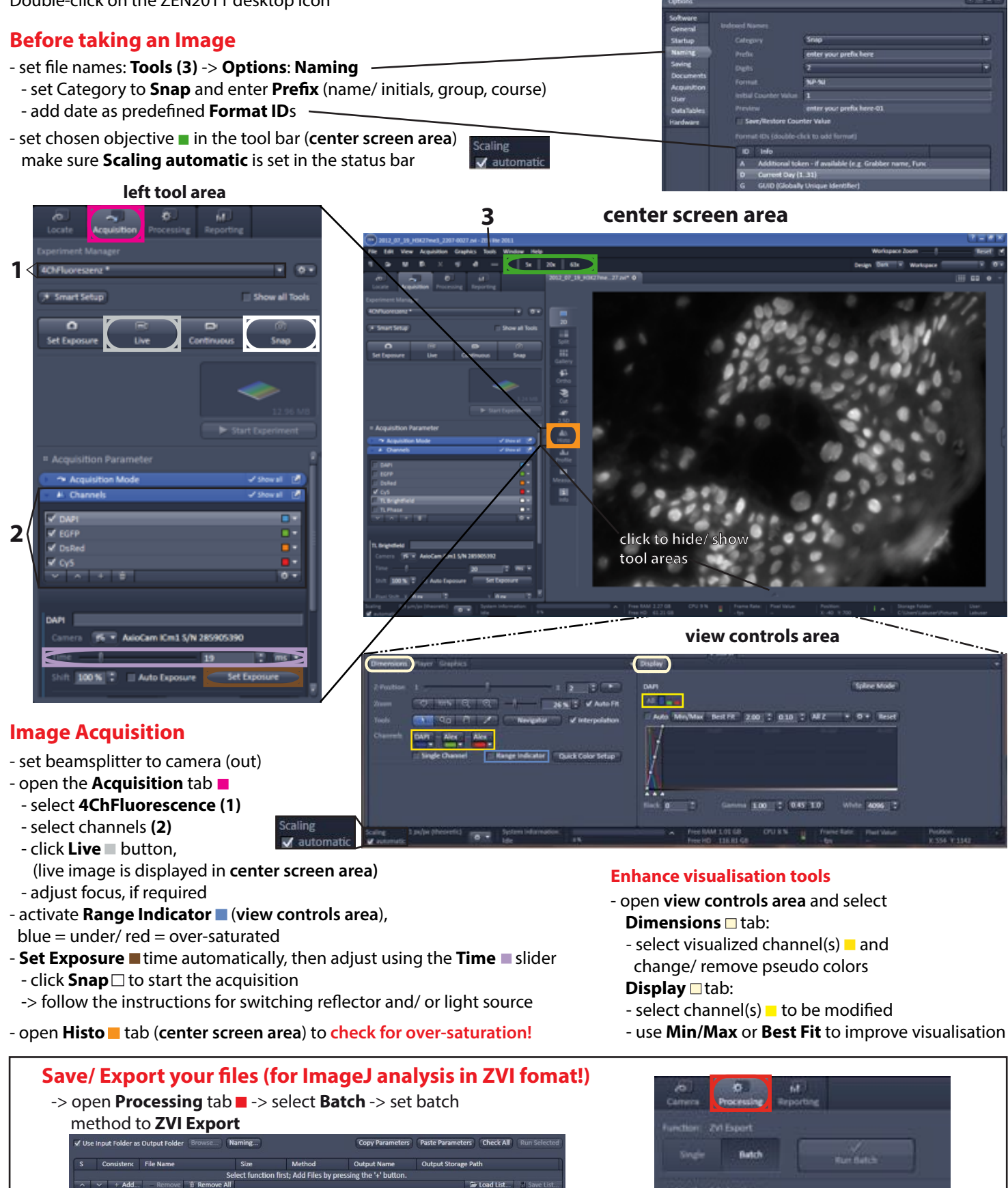

- select output folder Browse... or V Use Input Folder as Output Folder
- **1** + Add... **files and define output-** Naming... (as descibed above)
	- $-$  select files and  $\overline{\phantom{a}}$   $\overline{\phantom{a}}$  to export files

Use File -> Save all... (select output folder) to save in CZI format **Clean up default folder when you are done:** C:\Users\student\Pictures\

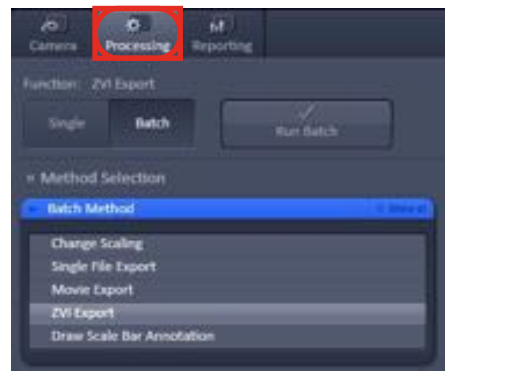